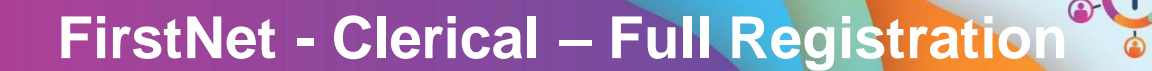

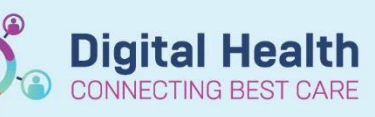

**Digital Health Quick Reference Guide** 

## **This Quick Reference Guide will explain how to:**

Complete Full Registration for a patient in the Emergency Department.

## **Important – ensure you have selected the ED Admin Tracking Board associated with**  Ţ **the campus you are working at. SH ED Admin** = Sunshine FH ED Admin = Footscray **WTN ED Admin** = Williamstown

1. To identify patient's that require Full Registration, ensure you have selected the ED Admin Tracking board associated with the campus you are working at and select the **Registration** filter.

**Note:** Patient's that require Full Registration will also have the key icon in the To Do column.

- 2. Once identified, go to **iPM** and confirm all patient demographics directly with the patient. Update as required.
- 3. Go back to FirstNet, right click on the patient's name and select E **Full Registration.**

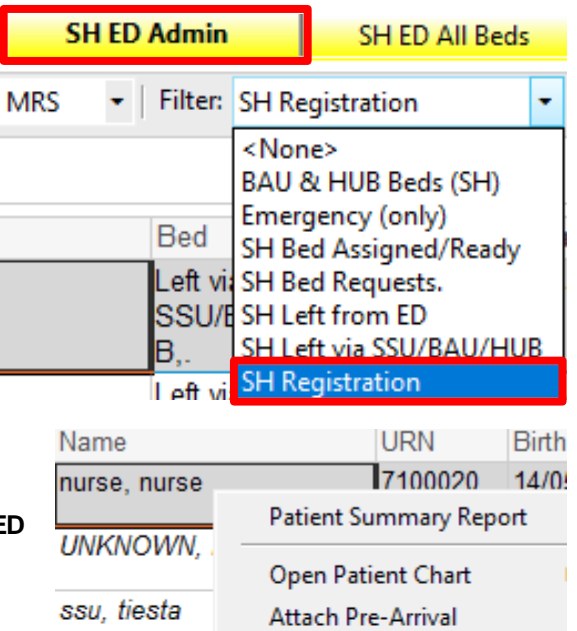

Integrationtes

Workcover, T.

**BMDI, ES AL** 

**BMDI, ES Paed** 

**ED Full Registration** 

Admit to Wards/SSU

**Discharge Process** 

7100032

 $10/0$ 

**Set Events** 

- 4. The ED Full Registration window will open. Patient demographic information from iPM will populate in this window. Any updates need to be made in iPM. The yellow fields are mandatory and need to be filled in.
- 5. The window will open on the Patient Information tab. Select the **Usual Accommodation** for this patient.

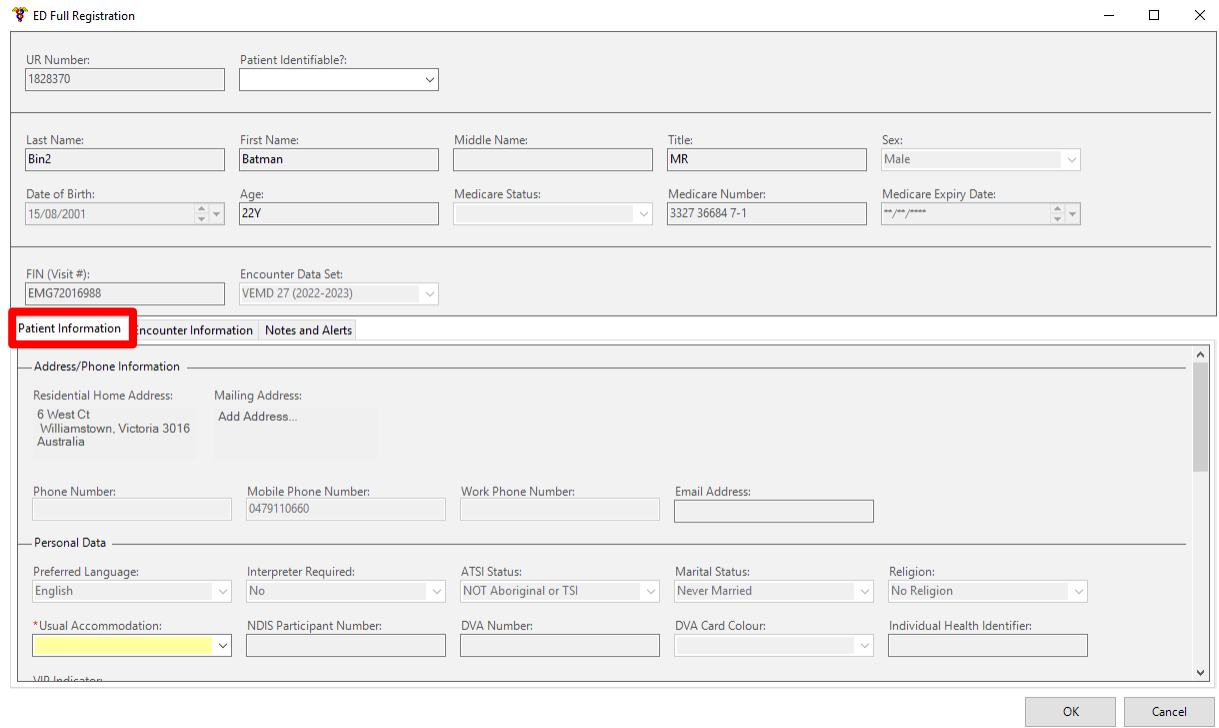

- 6. Click on the **Encounter Information** tab**.**
- 7. Enter the **Type of Visit, Referred By** and **Compensable Status.**

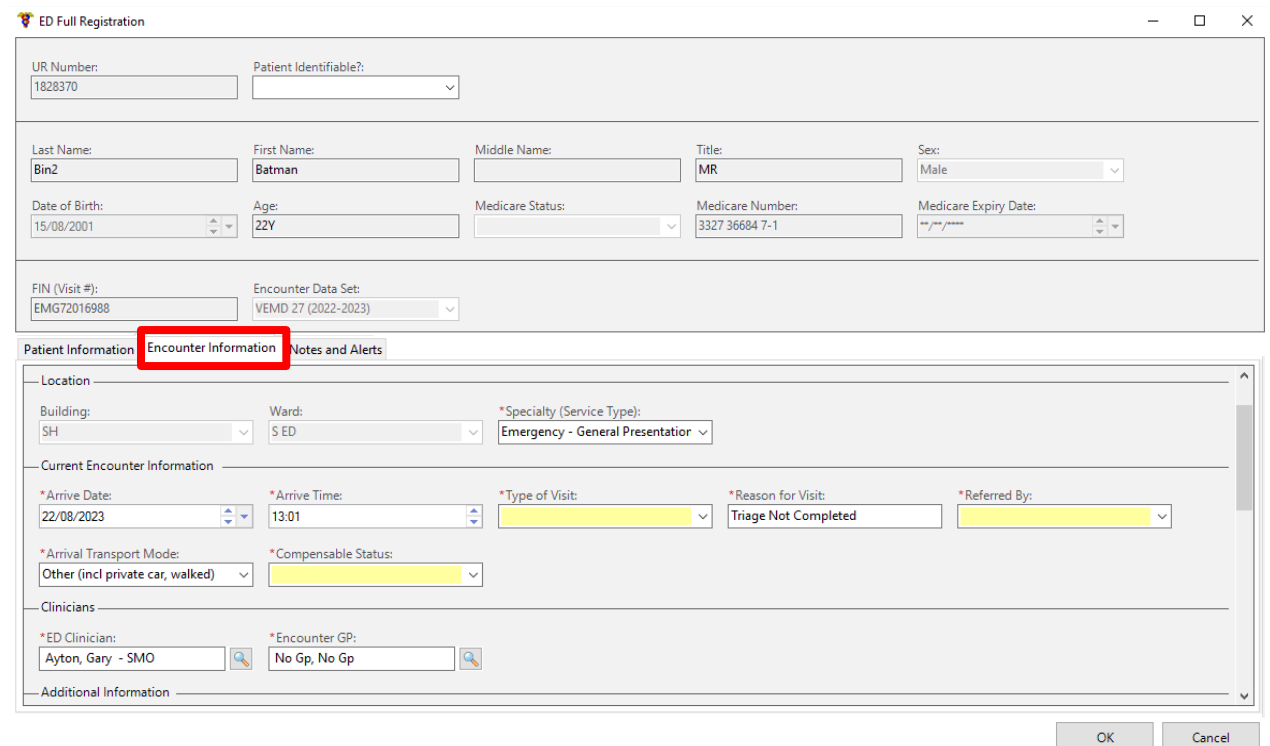

8. Click **OK** to complete Full Registration.

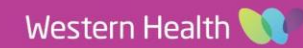

**Digital Health**<br>CONNECTING BEST CARE

**Digital Health** 

- 9. The patient will fall off the Registration filter. The key icon will no longer display for this patient.
- 10. Print a sheet of labels for this patient from FirstNet.

## **Important**

- Wristbands will be printed from FirstNet once the Quick registration is completed. If demographic details change during Full Registration, the patient wristband **MUST** be reprinted.
- Labels are to be printed after the Full Registration process is completed to ensure they have the most up to date demographic details.
- If you receive an error message during this process, it is likely that **iPM** patient demographics need to be reviewed. All fields must be completed in iPM to continue with the Full Registration process in FirstNet.

## **Handy Hint –**

 You can re-open the Full Registration and make amendments if required by right clicking on the patient's name and selecting **ED Full Registration.** This is outlined above in Step 3.